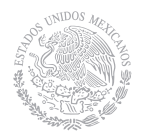

**SEP** SECRETARÍA DE EDUCACIÓN PÚBLICA **Evaluación del desempeño**

Ciclo Escolar 2015–2016

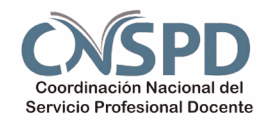

# **Guía Técnica Expediente de evidencias de enseñanza**

**Docentes**

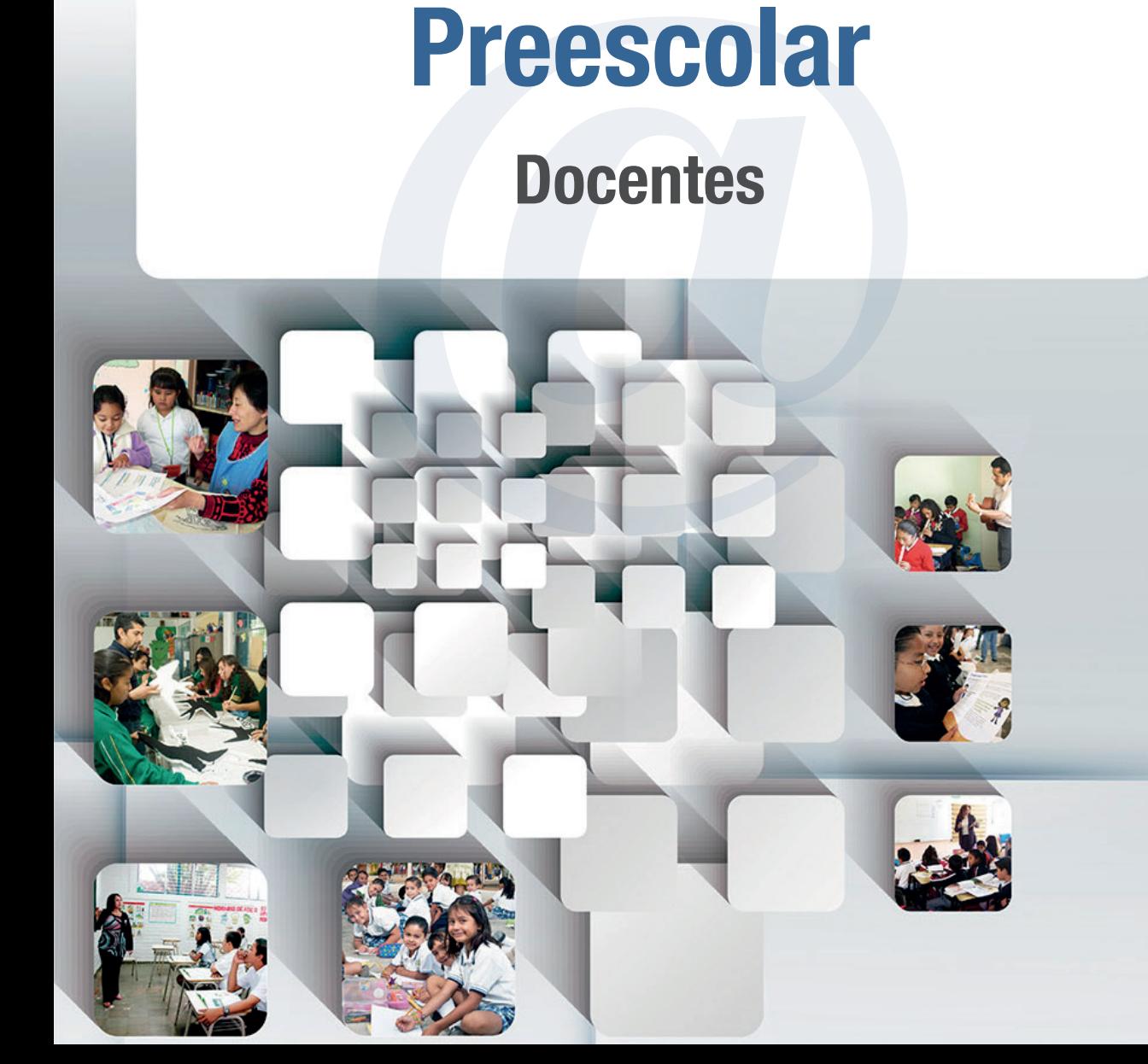

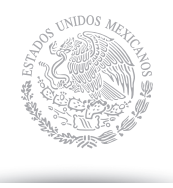

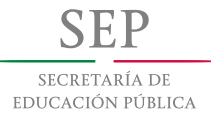

# **Guía Técnica**

# Expediente de evidencias de

# enseñanza

# **Preescolar**

# **Docentes**

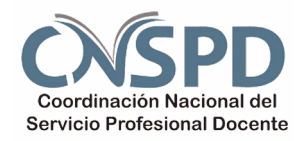

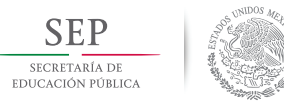

**Preescolar. Docentes**

# **Índice**

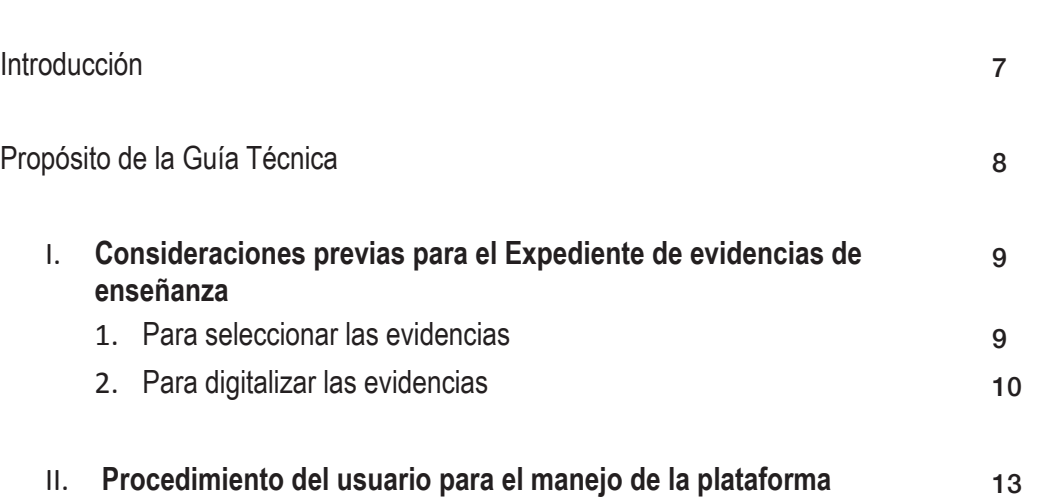

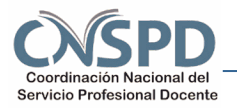

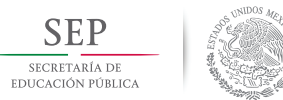

**Preescolar. Docentes**

### **Expediente de evidencias de enseñanza.**

#### **Docentes**

# **Introducción**

La Ley General del Servicio Profesional Docente tiene como propósito contribuir al fortalecimiento de las prácticas de enseñanza, contar con información que retroalimente a los docentes para mejorar su quehacer profesional y orientar las políticas de formación continua dirigidas a los docentes en servicio.

Con la intención de atender los propósitos, características y condiciones en que se desarrolla la Evaluación del desempeño, la Secretaría de Educación Pública (sep), en vinculación con el Instituto Nacional para la Evaluación de la Educación (inee), estableció las siguientes etapas para el proceso de Evaluación del desempeño:

- **Etapa 1.** Informe de cumplimiento de responsabilidades profesionales
- **Etapa 2.** Expediente de evidencias de enseñanza
- **Etapa 3.** Examen de conocimientos y competencias didácticas que favorecen el aprendizaje de los alumnos
- **Etapa 4.** Planeación didáctica argumentada

*Para los docentes de Secundaria que imparten la Asignatura Segunda Lengua: Inglés, se realizará una quinta etapa:*

**Etapa 5.** Examen complementario. Segunda Lengua: Inglés

El Expediente de evidencias corresponde a la Etapa 2 de la Evaluación del desempeño para docentes en servicio y tiene como propósito evaluar el análisis y la reflexión que hace el docente de los trabajos realizados por sus alumnos como evidencia de su práctica de enseñanza.

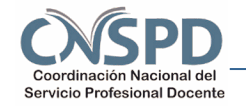

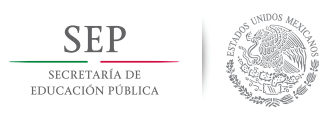

**Preescolar. Docente**

# **Propósito de la Guía Técnica**

Orientar a los docentes que participarán en la Evaluación del desempeño, Ciclo Escolar 2015-2016 en el procedimiento para subir las evidencias de su expediente de enseñanza y realizar el Texto de análisis en la plataforma del Servicio Profesional Docente.

Esta guía le permitirá navegar en la plataforma habilitada para la Etapa 2. Expediente de evidencias de enseñanza de la Evaluación del desempeño.

La información que contiene la plataforma está organizada en dos momentos:

# **Momento 1. Evidencias**

Selección, digitalización y carga de las evidencias de enseñanza a la plataforma de la Evaluación del desempeño.

## **Momento 2. Elaboración de Texto de análisis**

Redacción del Texto de análisis de las evidencias a partir de enunciados guía.

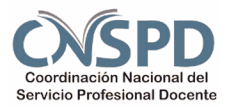

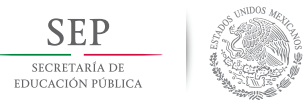

**Preescolar. Docentes**

# **Momento 1. Evidencias**

# I. **Consideraciones previas para el Expediente de evidencias de enseñanza**

#### 1. **Para seleccionar las evidencias**

Seleccione cuatro trabajos producidos por cuatro alumnos diferentes. Estos trabajos serán sus evidencias.

Las evidencias corresponderán a los campos formativos de *Lenguaje y comunicación* y *Pensamiento matemático*.

- Dos evidencias para el campo formativo *Lenguaje y comunicación*, y dos evidencias para el campo formativo *Pensamiento matemático*.
- Por cada campo formativo habrá una evidencia de un alumno de bajo desempeño, y una evidencia de un alumno de alto desempeño.

En resumen:

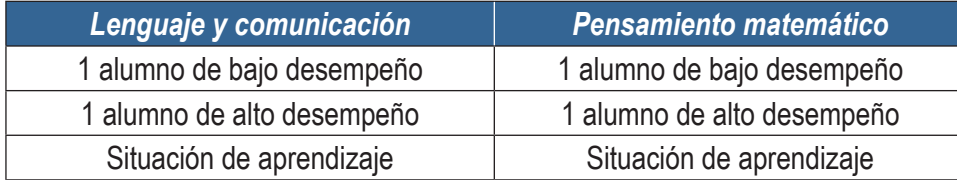

Estos dos tipos de evidencia (*Lenguaje y comunicación y Pensamiento matemático*) deberán cumplir con los siguientes criterios:

- a) Todas las evidencias serán trabajos producidos por los alumnos individualmente.
- b) Todas las evidencias deberán estar calificadas o tener notas del docente.
- c) De acuerdo al campo formativo o asignatura, las evidencias deben:

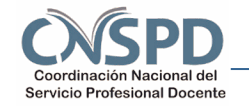

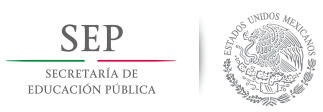

**Preescolar. Docente**

### *Lenguaje y comunicación*

- ◊ Ser preferentemente productos del desarrollo de proyectos.
- ◊ Dar cuenta de las habilidades comunicativas de los alumnos.
- ◊ Dar cuenta de procesos de análisis, síntesis y reflexión de los alumnos.

#### *Pensamiento matemático*

- ◊ Identificar nociones matemáticas: número, espacio, forma y medida.
- ◊ Dar cuenta de razonamiento matemático: argumentaciones, explicaciones, conjeturas, solución de problemas, comparaciones, estimaciones y cálculos.

## 2. **Para digitalizar las evidencias**

Una vez que tenga seleccionadas las evidencias es necesario que las transforme en archivo digital y las resguarde en un dispositivo de almacenamiento de memoria (USB, CD, Disco Duro y computadora). De acuerdo al tipo de sus evidencias, puede digitalizarlas tomando una fotografía con alguna cámara digital o con un celular que genere archivos con la extensión JPG o JPEG, o bien, utilizando un escáner que genere archivos con extensión PDF, JPG o PNG.

- PDF. Formato para almacenar documentos, interactivos y regulares (mapas, gráficos, catálogos, libros, etcétera)
- JPG o JPEG. Formato para el almacenamiento y la transmisión de imágenes fotográficas.
- PNG. Formato para almacenar imágenes con una mayor profundidad de contraste y otros datos.

Asegúrese de que cada archivo no exceda 10 MB (Megabytes). Si excede este tamaño, no podrá cargarlo a la plataforma.

De igual forma verifique que los archivos digitalizados puedan abrirse y leerse con facilidad en su computadora.

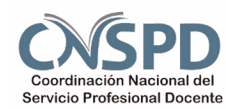

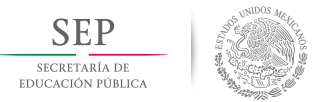

**Preescolar. Docentes**

Las evidencias digitalizadas deberán ser nombradas con base en la siguiente nomenclatura.

Ejemplo:

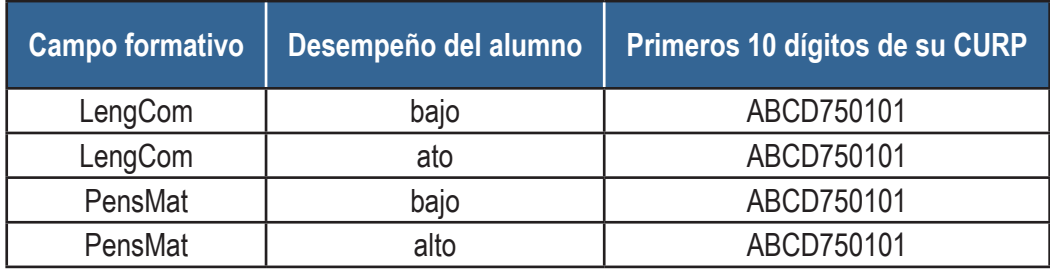

Quedaría así:

# **Lenguaje y comunicación**:

- ◊ LengCom\_bajo\_ABCD750101
- ◊ LengCom\_alto\_ABCD750101

## **Pensamiento matemático**:

- ◊ PensMat\_bajo\_ABCD750101
- ◊ PensMat\_alto\_ABCD750101

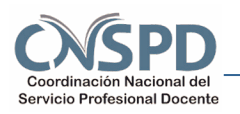

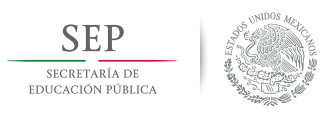

**Preescolar. Docente**

Las evidencias digitalizadas para el caso de los docentes de Educación Física serán nombradas con la siguiente nomenclatura, siguiendo el ejemplo anterior:

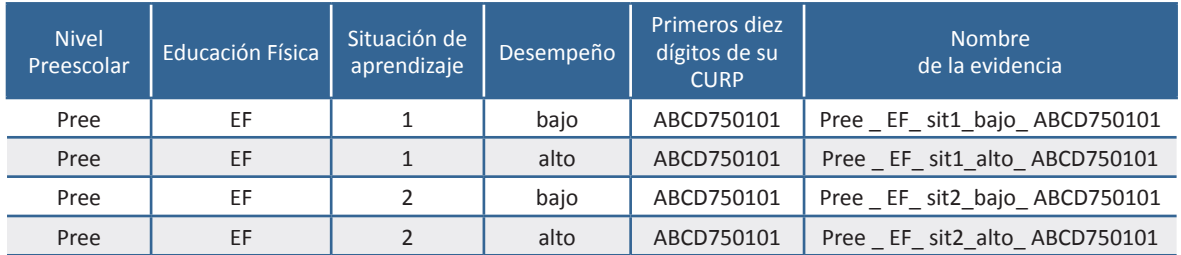

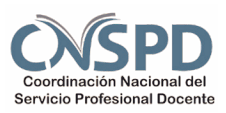

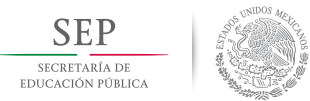

**Preescolar. Docentes**

# II. **Procedimiento de usuario para el manejo de la plataforma**

1. Ingrese al portal del servicio profesional docente:

http://www.servicioprofesionaldocente.sep.gob.mx/

2. En el menú principal, elija las pestañas PERMANENCIA, EDUCACIÓN BÁSICA, DOCENTES, y finalmente, EVALUACIÓN DEL DESEMPEÑO (2015-2016)

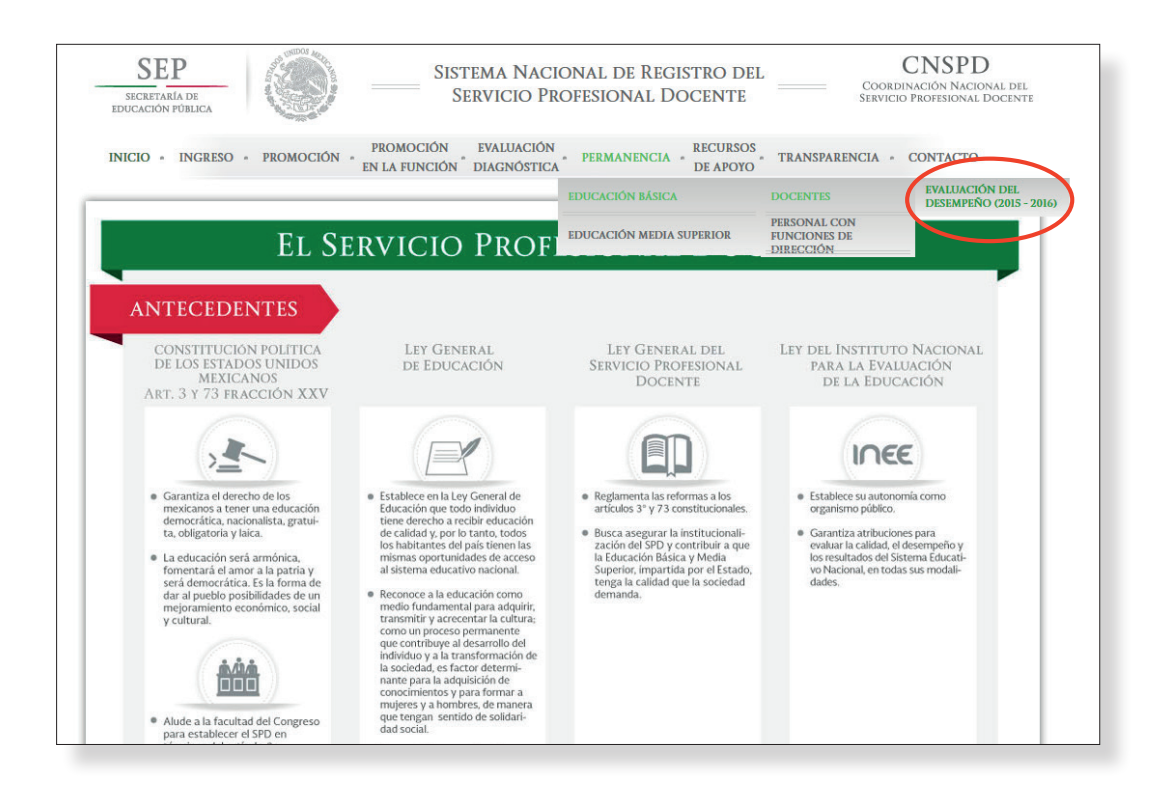

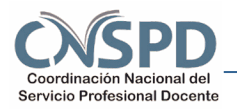

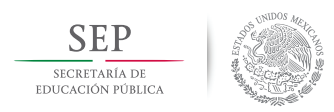

**Preescolar. Docente**

3. Al dar clic en EVALUACIÓN DEL DESEMPEÑO (2015-2016) se mostrará la siguiente página.

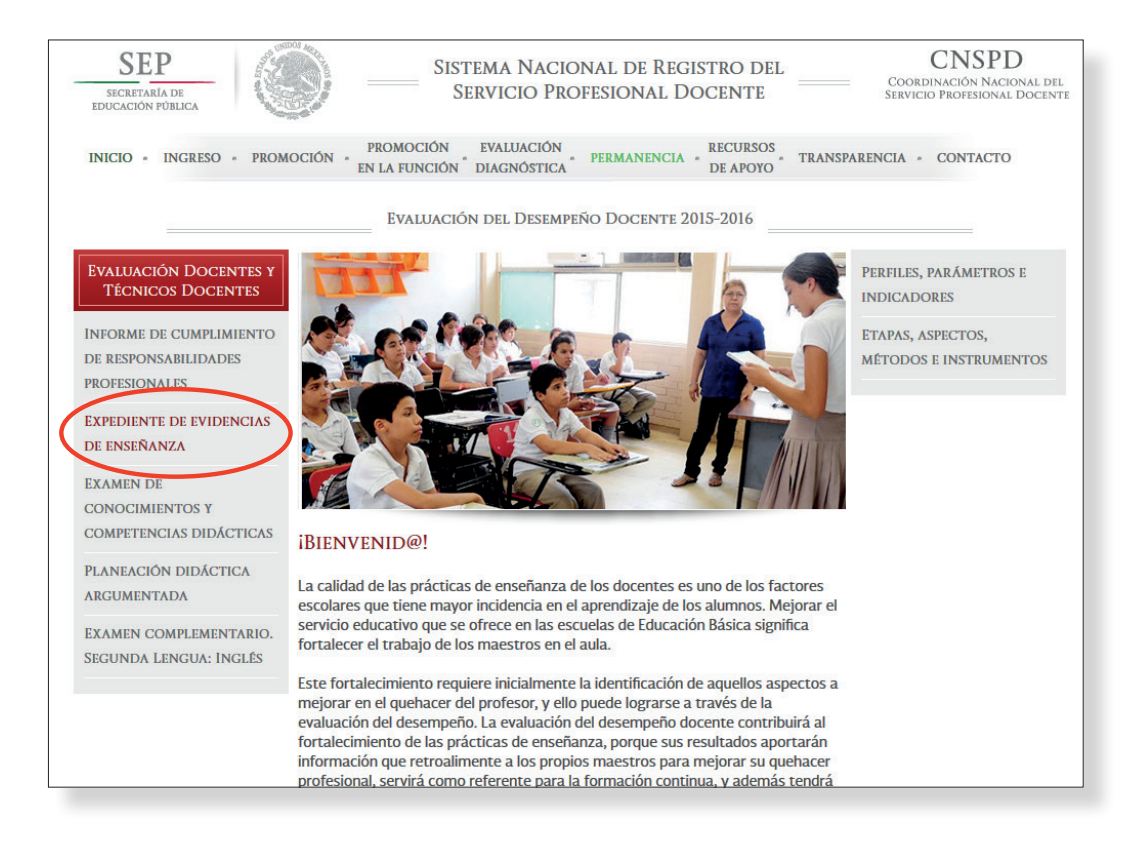

4. Presione sobre el link EXPEDIENTE DE EVIDENCIAS DE ENSEÑANZA.

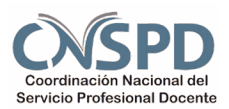

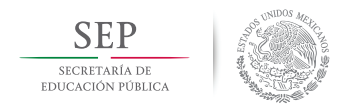

**Preescolar. Docentes**

5. En la siguiente pantalla usted puede accesar a la plataforma donde realizará su Expediente de evidencias de enseñanza utilizando las claves de usuario y contraseña que recibió en su correo electrónico.

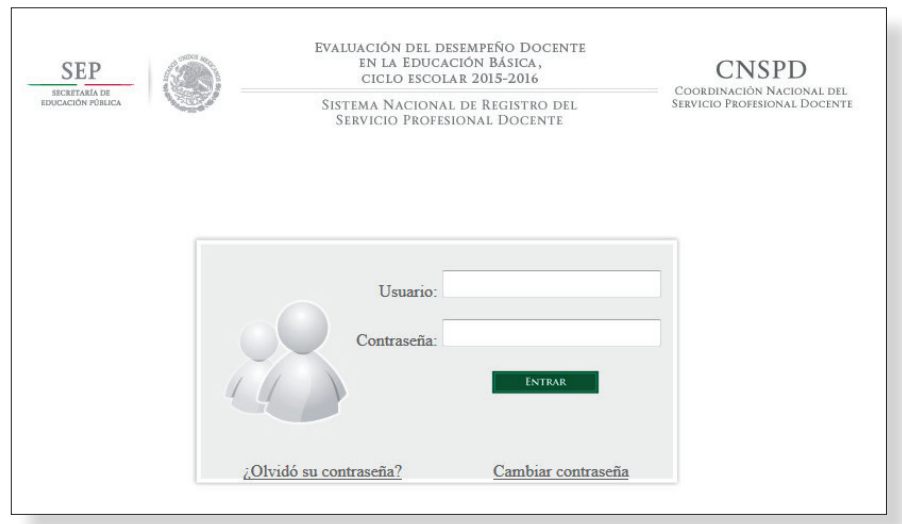

6. En caso de olvidar su contraseña de acceso, presione "¿Olvidó su contraseña?", aparecerá la siguiente pantalla. Proporcione su CURP, presione ACEPTAR y la contraseña se enviará al correo electrónico registrado.

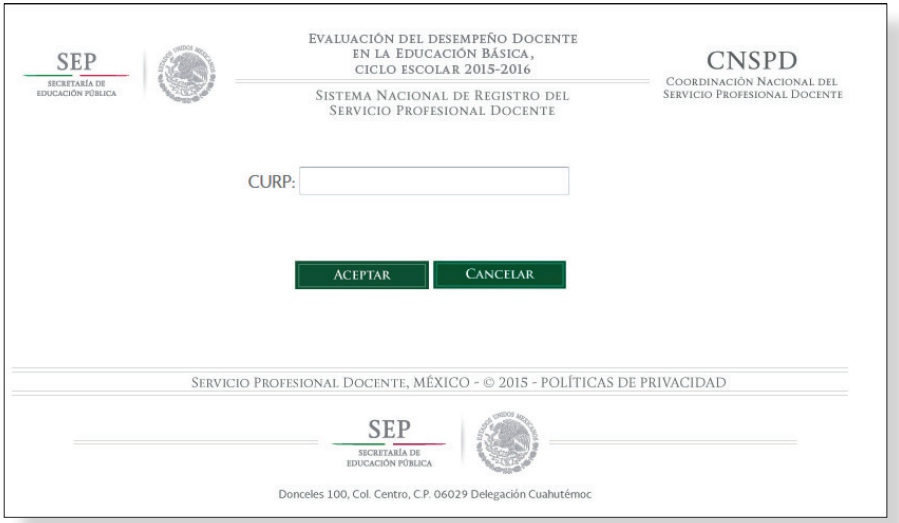

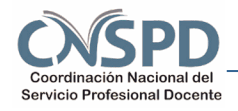

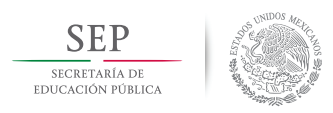

**Preescolar. Docente**

7. Al accesar a la plataforma de la Evaluación del desempeño por primera ocasión, presione el menú MODIFICAR CONTRASEÑA y proporcione los datos solicitados para crear una nueva contraseña. Genere una contraseña que sólo usted conozca y que recuerde fácilmente.

Al dar clic en el botón ACEPTAR, la nueva contraseña se enviará a su correo electrónico.

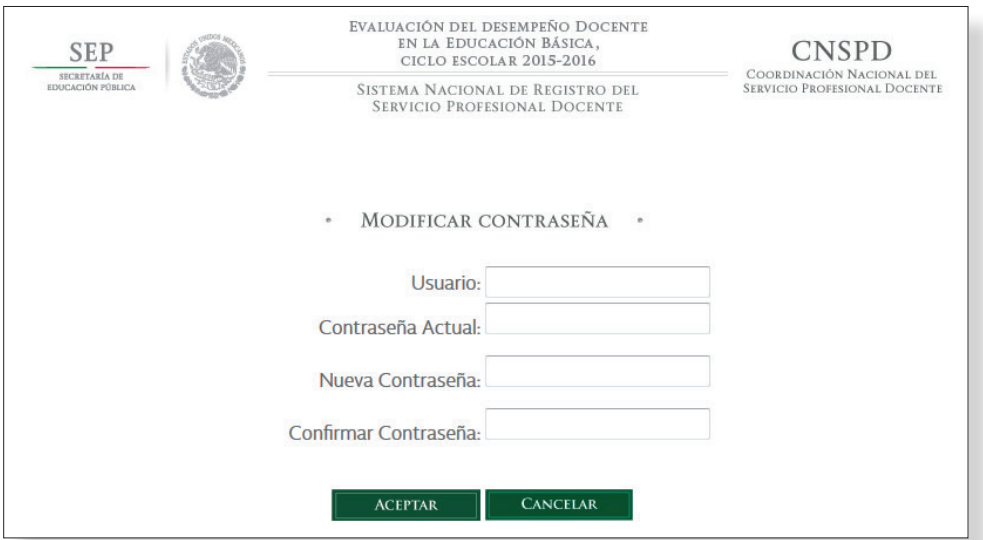

8. Al accesar a la plataforma de la Evaluación del desempeño para realizar su Expediente de evidencias de enseñanza, lea y acepte el Aviso de confidencialidad.

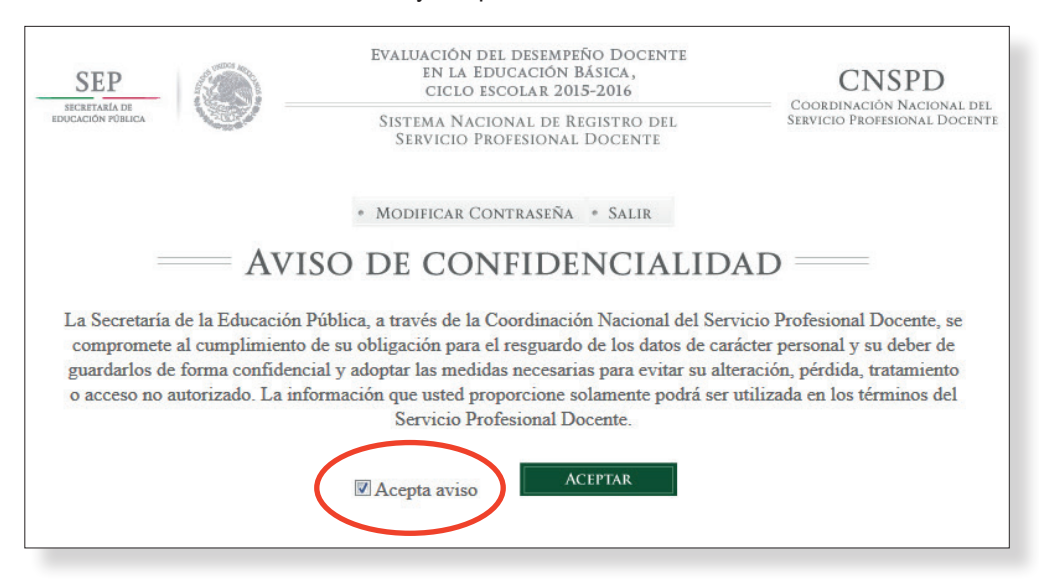

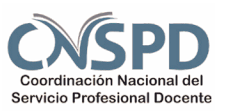

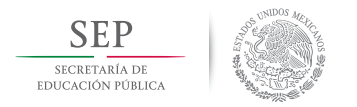

**Preescolar. Docentes**

9. En la siguiente pantalla, lea y acepte los términos de la Declaratoria de decir verdad.

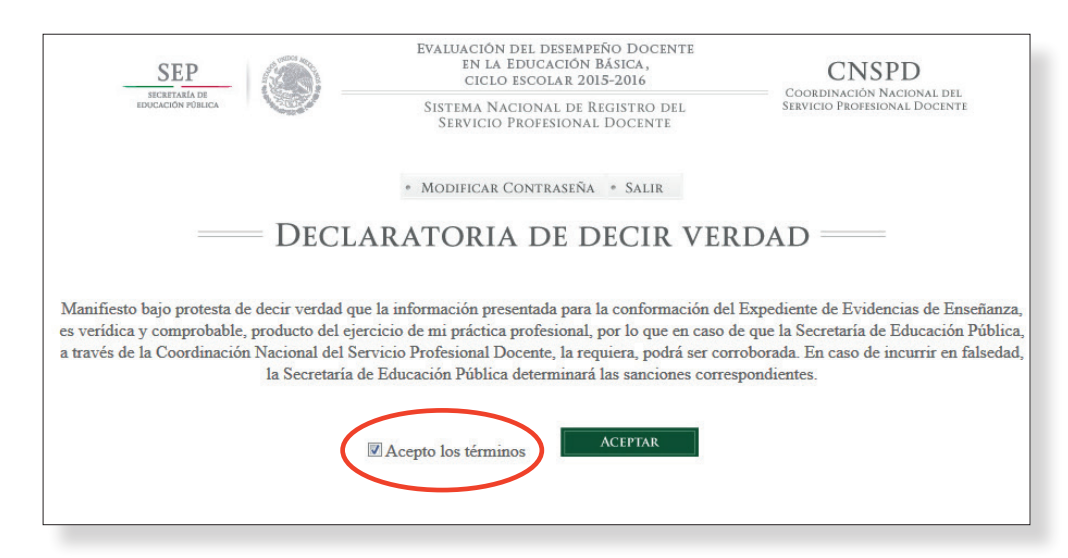

10. Lea el mensaje de bienvenida y dé clic en el botón ACEPTAR.

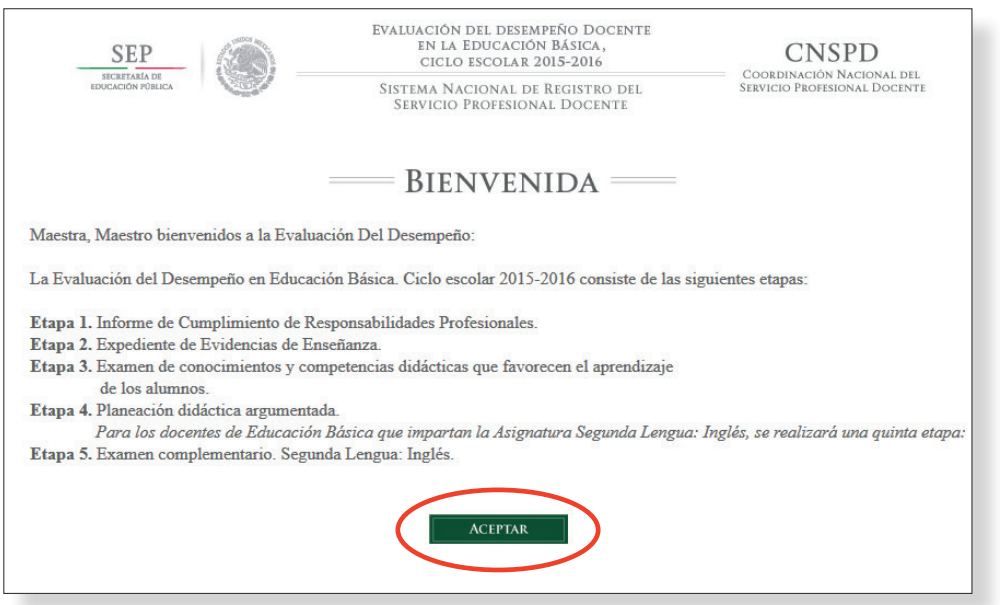

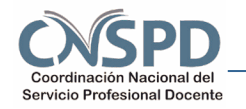

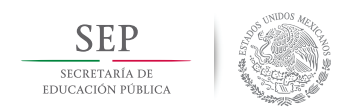

**Preescolar. Docente**

#### EVALUACIÓN DEL DESEMPEÑO DOCENTE EN LA EDUCACIÓN BÁSICA **CNSPD SEP** COORDINACIÓN NACIONAL DEL<br>SERVICIO PROFESIONAL DOCENTE SECRETARÍA<br>NUCACIÓN PÚ SISTEMA NACIONAL DE REGISTRO DEL<br>SERVICIO PROFESIONAL DOCENTE \* MODIFICAR CONTRASEÑA \* SALIR **AVISO** Usted está a punto de iniciar su Expediente de Evidencias de Enseñanza **GUÍAS** Antes de iniciar lea y descargue las Guías correspondiente Es muy importante que antes de iniciar, lea y descargue la Guía Técnica y la Guía para la elaboración del Expediente de Evidencias de Enseñanza, en ellas encontrará la información necesaria para completar su expediente.

11. Lea detenidamente el aviso que aparece en la pantalla y dé clic en el botón GUIAS

12. En la pantalla visualizará la Guía para la elaboración del Expediente de evidencias de enseñanza, la cual deberá leer, y presionar el botón YA LA LEÍ, para descargarla y poder avanzar a la siguiente pantalla.

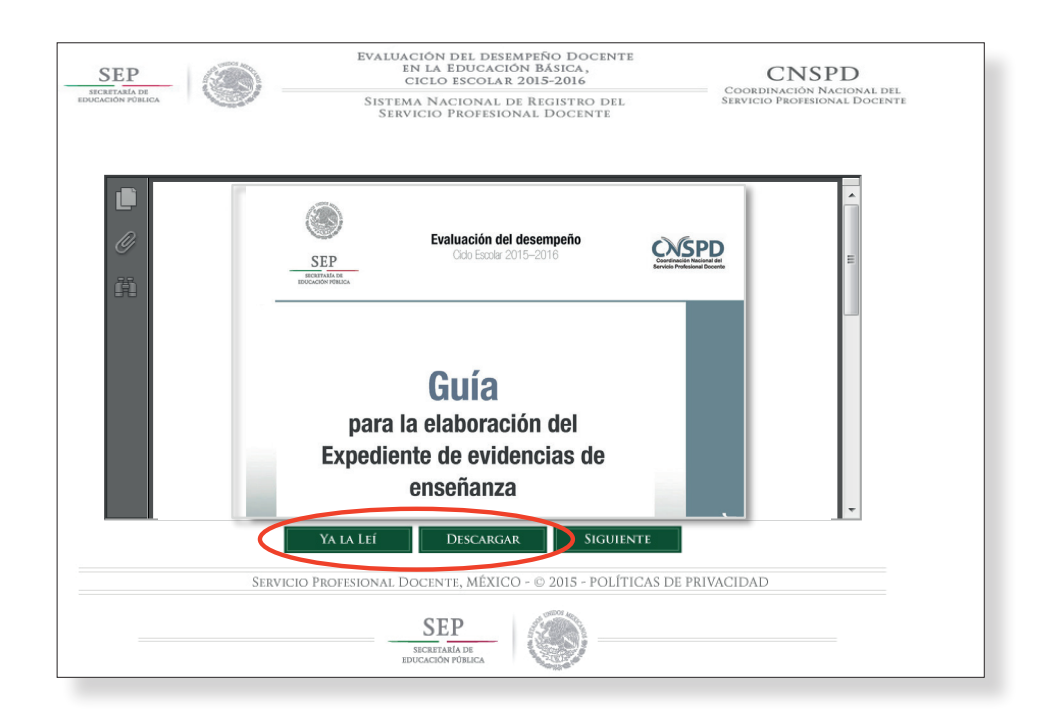

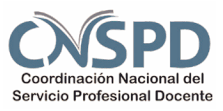

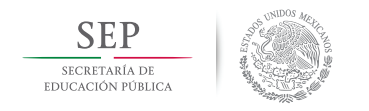

**Preescolar. Docentes**

13. Aparecerá un aviso de confirmación para ratificar que haya leído la Guía para la elaboración del Expediente de evidencias de enseñanza. De clic en ACEPTAR. Si no la leyó, presione CANCELAR, léala en línea o descárguela.

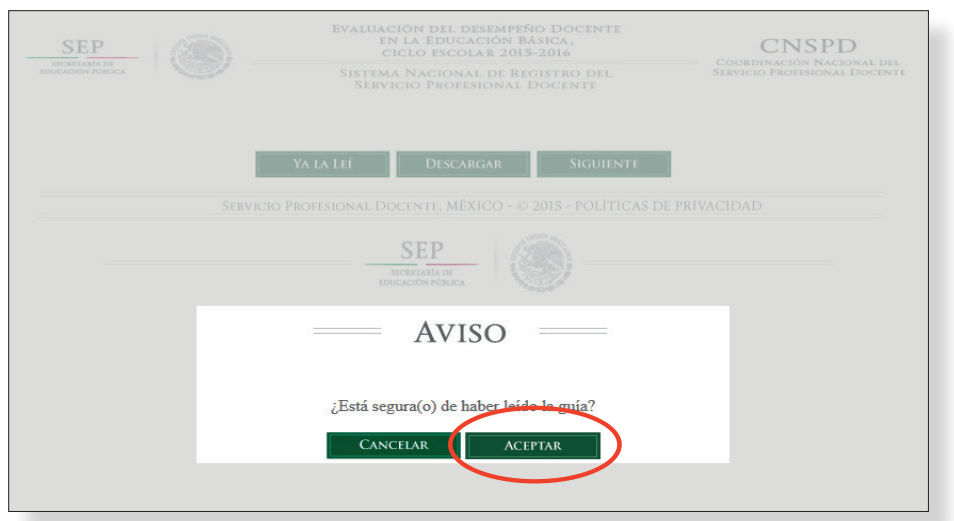

14. Ahora, usted deberá leer la Guía técnica del Expediente de evidencias de enseñanza y presionar el botón YA LA LEÍ, para poder descargarla y avanzar a la siguiente pantalla.

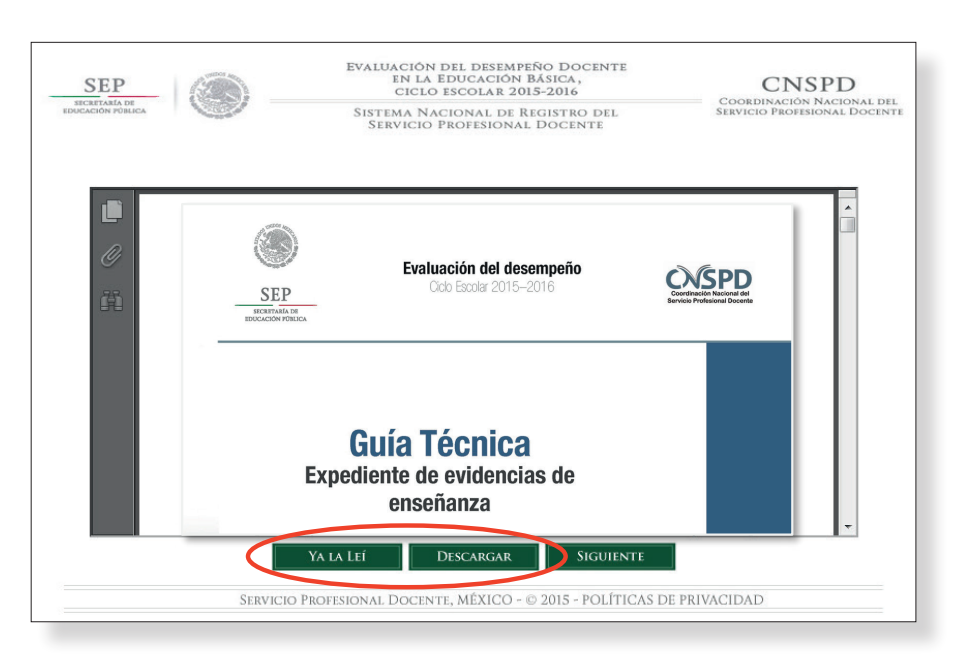

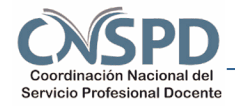

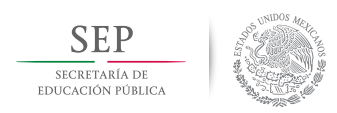

**Preescolar. Docente**

15. Aparecerá un aviso de confirmación para ratificar que haya leído la Guía técnica del Expediente de evidencias de enseñanza. Dé clic en ACEPTAR para avanzar a la siguiente pantalla. Si no la leyó, presione CANCELAR, léala en línea y de preferencia, descárguela.

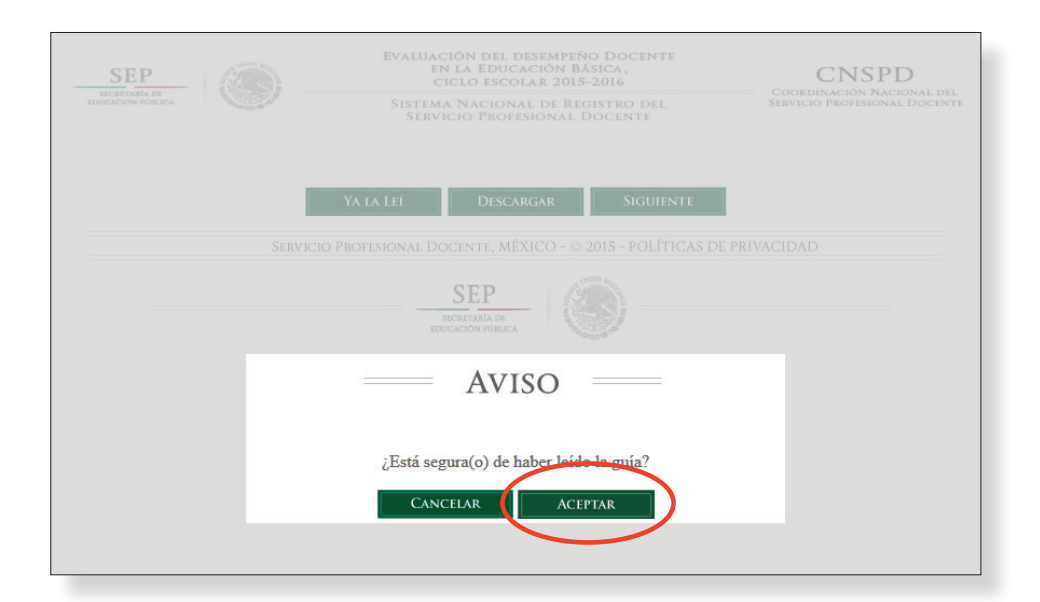

Es fundamental que usted se apoye con las Guías para la elaboración de su Expediente de evidencias de enseñanza, ya que este proceso requiere de mucho cuidado.

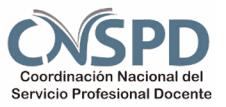

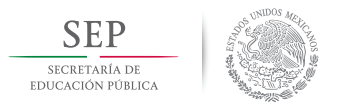

**Preescolar. Docentes**

16. A continuación aparece el siguiente aviso. Lea detenidamente y presione el botón EVIDENCIAS para avanzar a la siguiente pantalla.

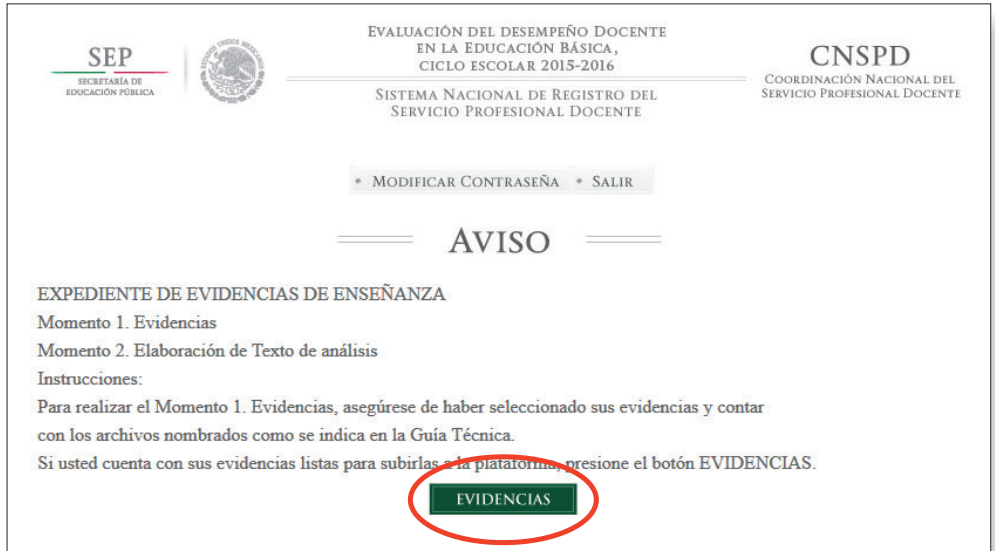

17. Aparecerá un aviso de confirmación para ratificar que usted cuenta con sus evidencias listas para subirlas a la plataforma. Si tiene listas sus evidencias dé clic en ACEPTAR para avanzar a la siguiente pantalla; si aún tiene dudas sobre cómo preparar sus evidencias, dé clic en CANCELAR y lea el primer apartado de esta guía.

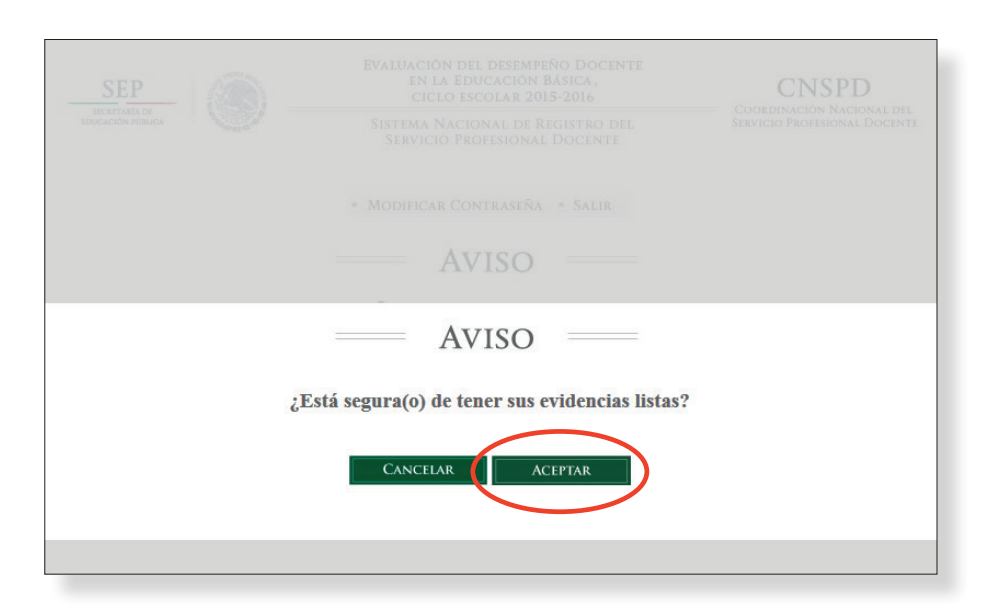

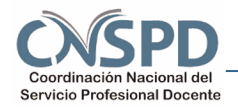

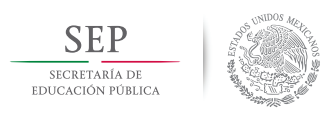

**Preescolar. Docente**

- 18. Al aparecer la siguiente pantalla, siga las instrucciones para cargar sus evidencias.
	- a. Seleccione el archivo correspondiente que se indica en la parte inferior de la pantalla.
	- b. De clic en el botón que está situado sobre la leyenda SELECCIONE EL ARCHIVO del punto anterior.

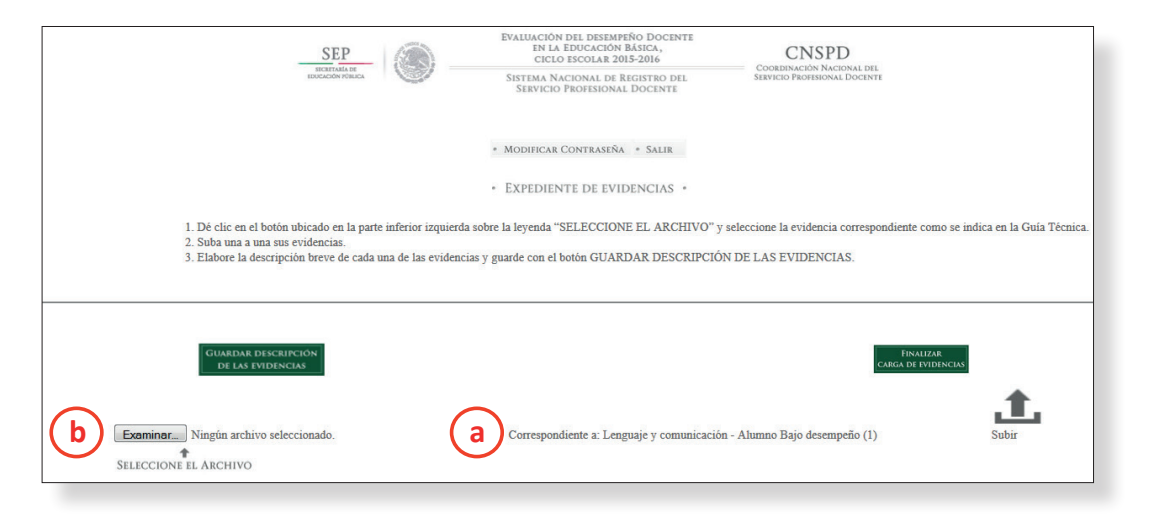

19. Busque el archivo que corresponda a la evidencia indicada en la letra "a" del punto anterior, y dé doble clic para seleccionarlo. Confirme el nombre del archivo junto al botón "b" del punto anterior.

Si el archivo corresponde con la evidencia indicada presione el botón SUBIR

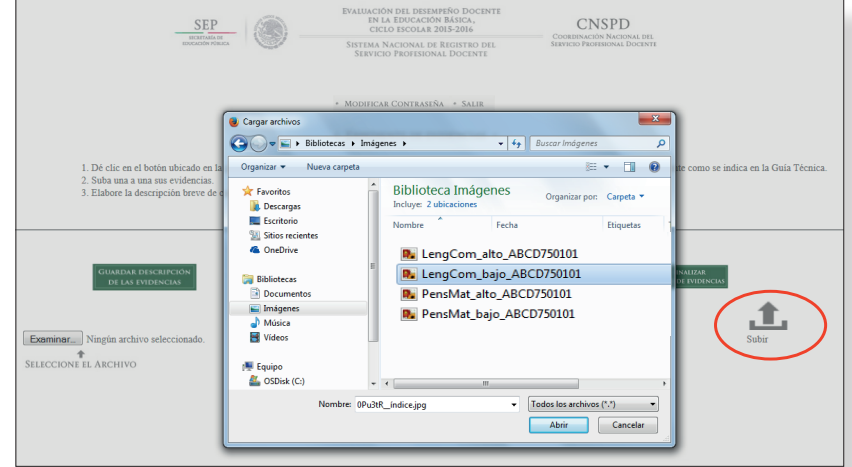

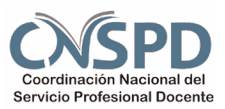

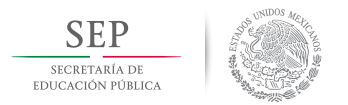

**Preescolar. Docentes**

20. Aparecerá un aviso de confirmación para asegurar que haya elegido el archivo correcto. Dé clic en OK.

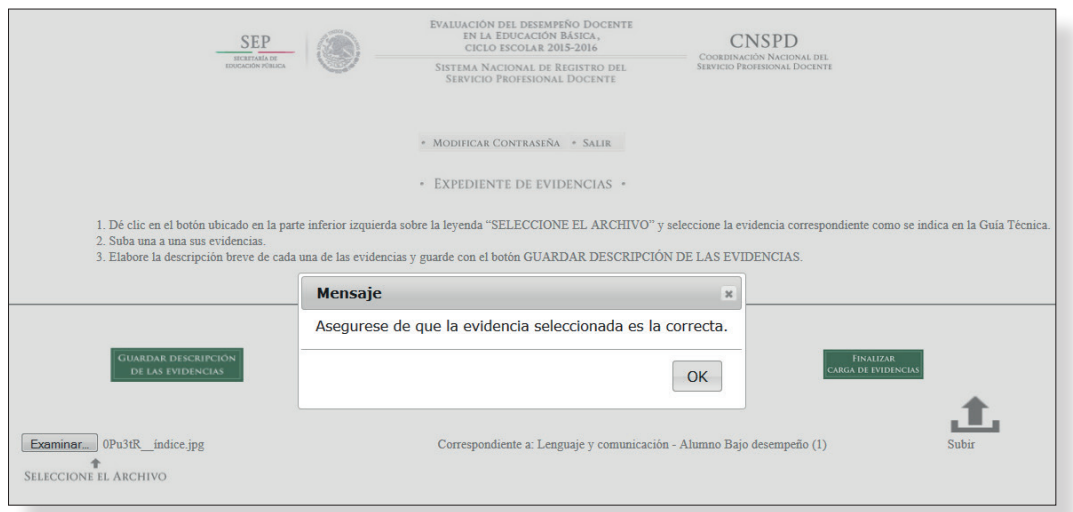

21. En la pantalla podrá ver que el sistema está cargando su archivo. Recuerde que cada archivo no debe exceder los 10 MB (Megabytes)

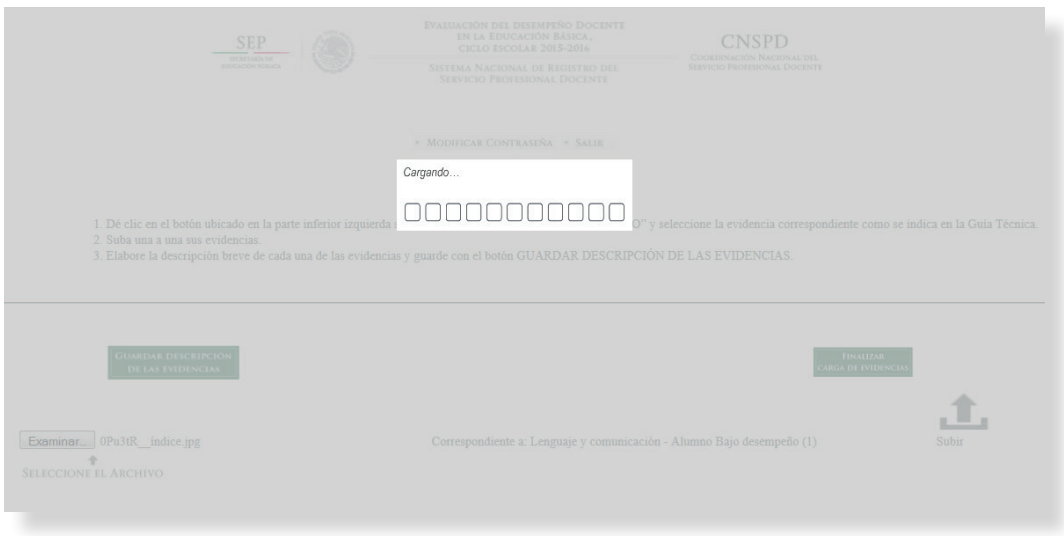

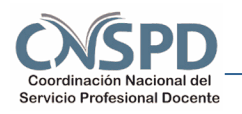

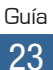

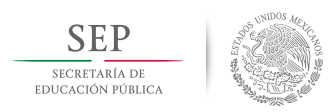

**Preescolar. Docente**

22. En la pantalla visualizará la evidencia que subió. Confirme nuevamente que corresponde con el Campo formativo y Nivel de desempeño del alumno.

Utilice los botones siguientes para:

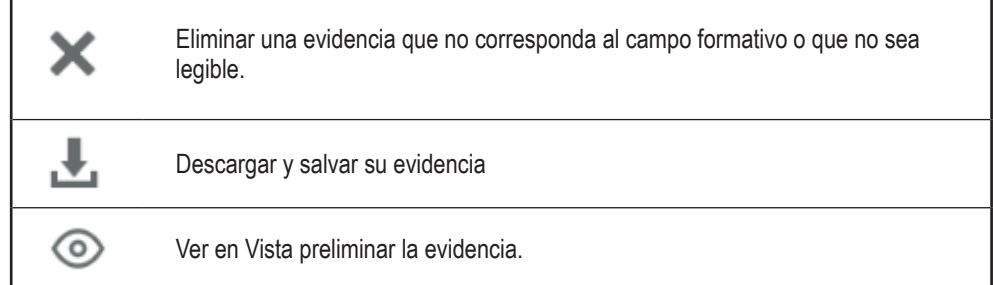

Verifique que las evidencias sean legibles (con  $\circledcirc$  Vista preliminar), ya que ello facilitará el proceso de revisión de su expediente de evidencias. Dé clic en la cruz circulada para cerrar su evidencia.

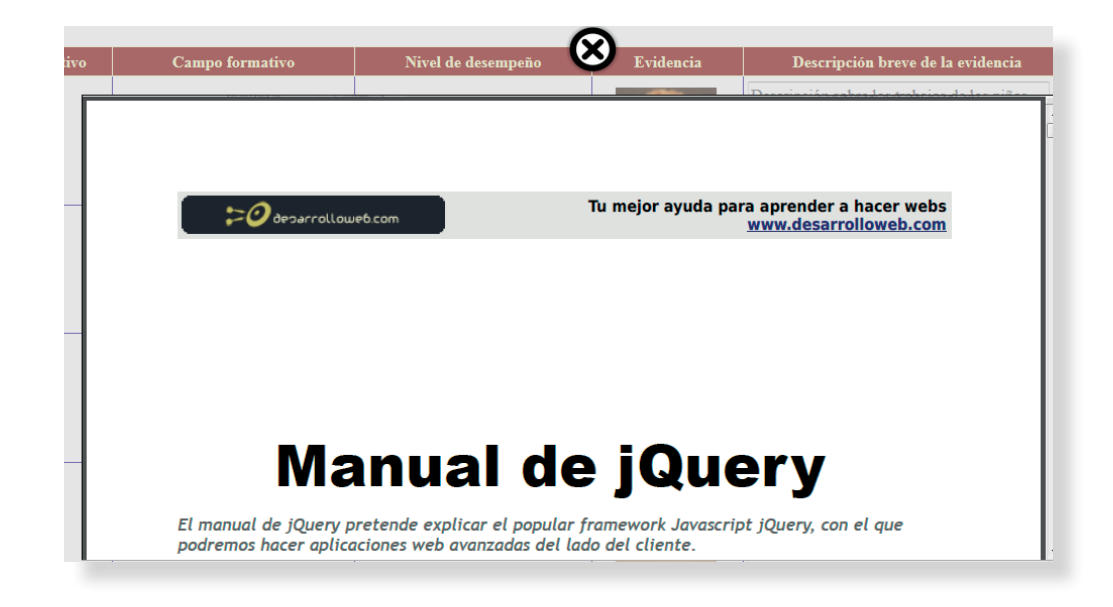

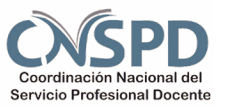

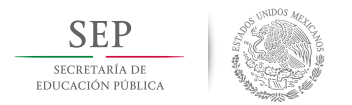

**Preescolar. Docentes**

23. En la columna Descripción breve de la evidencia, escriba los datos de identificación de la evidencia que subió. Indique el tema o título del trabajo, situación de aprendizaje, fecha de elaboración, grado, edad y género del alumno.

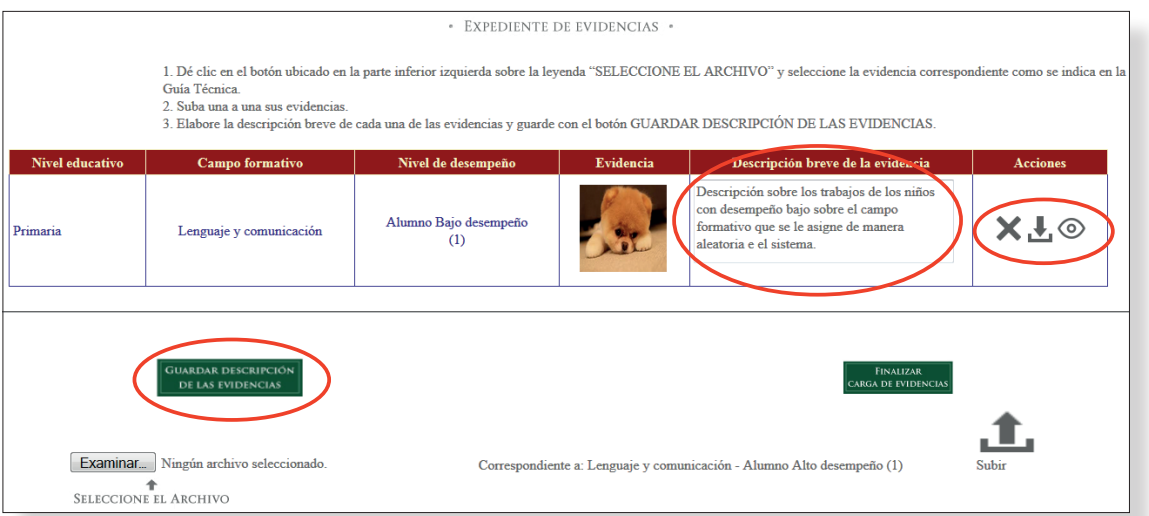

Al finalizar, presione el botón GUARDAR DESCRIPCIÓN DE LAS EVIDENCIAS.

24. Aparecerá un mensaje confirmando que la Descripción de la evidencia se guardó correctamente. Dé clic en OK.

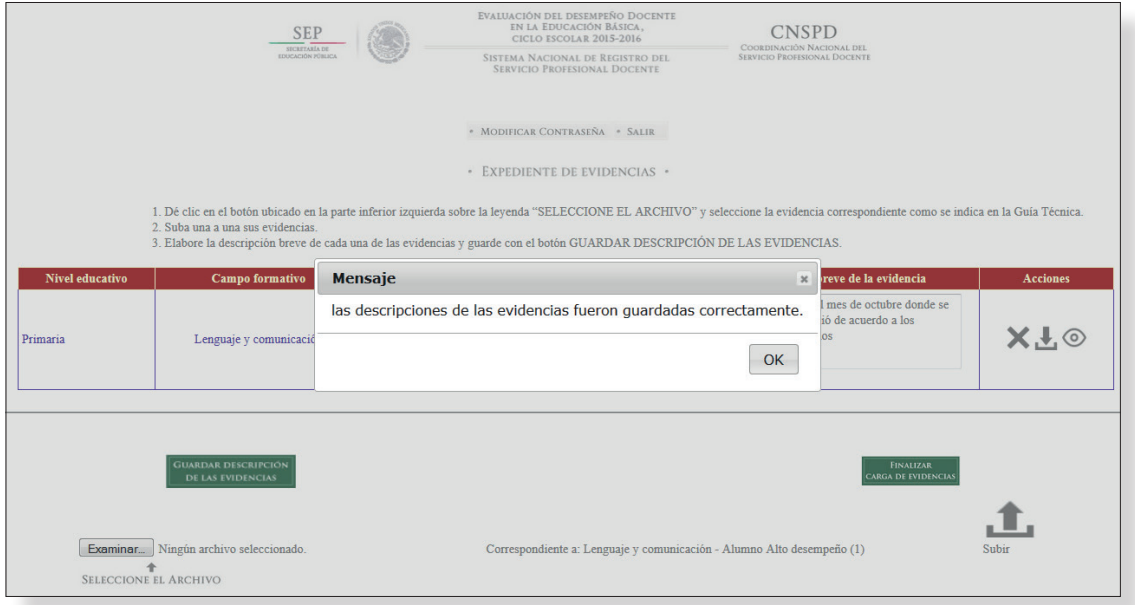

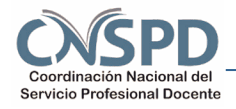

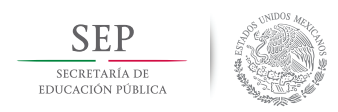

**Preescolar. Docente**

- 25. **Repita los pasos del 16 al 24 para las demás evidencias.**
- 26. Aparecerá un mensaje confirmando que la Descripción de las evidencias se guardaron correctamente. Dé clic en OK.

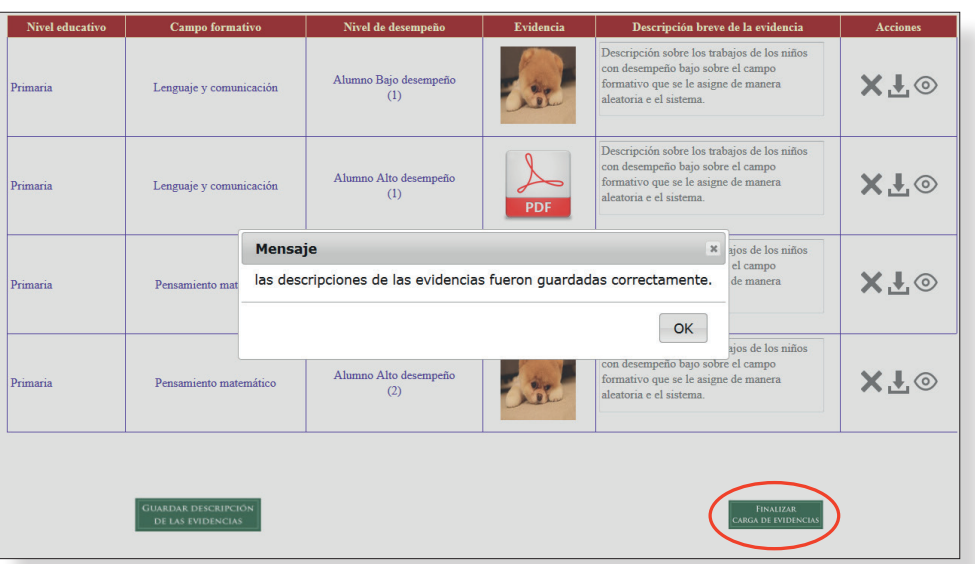

27. Cuando haya subido sus evidencias en el espacio correcto, verificando que sean legibles y describiendo brevemente cada evidencia, presione el botón FINALIZAR CARGA DE EVIDENCIAS.

Aparecerá un mensaje en el que confirme la carga de sus evidencias está completa. En caso de querer corregir alguna evidencia presione CANCELAR. De lo contrario, presione CONTINUAR.

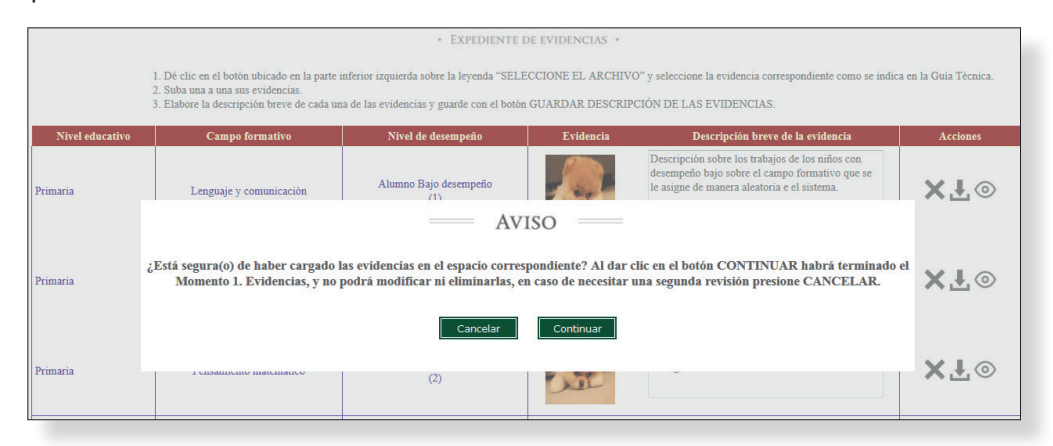

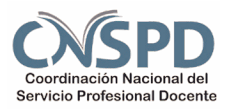

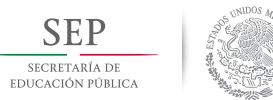

**Preescolar. Docentes**

## **IMPORTANTE**

**Al presionar el botón CONTINUAR ya no podrá modificar sus evidencias y sobre ellas deberá redactar el Texto de análisis.**

**A PARTIR DE ESTE INSTANTE, USTED CONTARÁ CON HASTA TRES DÍAS PARA INICIAR EL TEXTO DE ANÁLISIS.**

**SI CARGA SUS EVIDENCIAS DURANTE LOS** Ú**LTIMOS TRES DÍAS DEL PLAZO ESTABLECIDO PARA ELABORAR LA ETAPA 2. EXPEDIENTE DE EVIDENCIAS DE ENSEÑANZA, SOLO CONTARÁ HASTA LAS 23:59, HORA DEL CENTRO DEL PAÍS, DEL 15 DE JULIO DE 2015 PARA CONCLUIR EL TEXTO DE ANÁLISIS.**

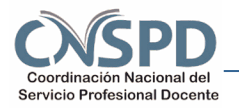

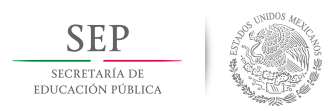

**Preescolar. Docente**

28. Aparecerá la siguiente pantalla de Aviso. Lea detenidamente las condiciones.

Si cumple con lo indicado, presione el botón TEXTO DE ANÁLISIS. De lo contrario, presione el botón SALIR.

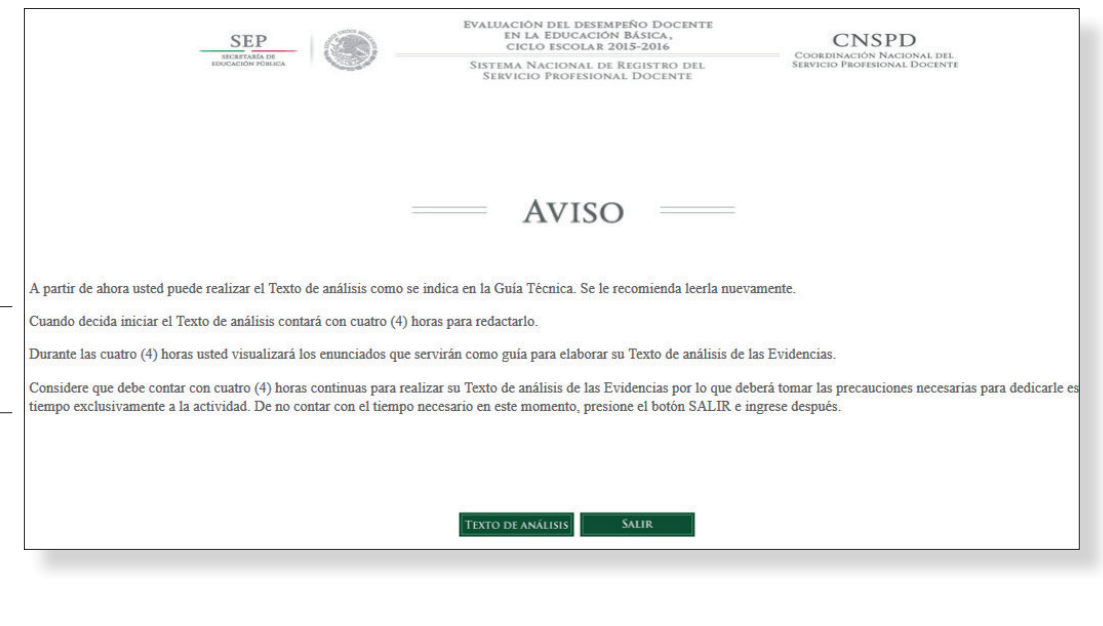

De este aviso es importante destacar:

"Cuando decida iniciar el Texto de análisis contará con cuatro (4) horas para redactarlo.

Durante las cuatro (4) horas usted visualizará los enunciados que servirán de guía para elaborar su Texto de análisis de las Evidencias.

Considere que debe contar con cuatro (4) horas continuas para realizar su Texto de análisis de las Evidencias por lo que deberá tomar las precauciones necesarias para dedicarle ese tiempo exclusivamente a la actividad. De no contar con el tiempo necesario en este momento, presione el botón SALIR e ingrese después".

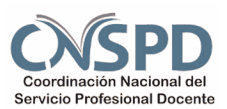

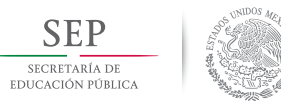

**Preescolar. Docentes**

# **Momento 2. Elaboración de Texto de análisis**

# **RECOMENDACIONES**

**Para elaborar su Texto de análisis, usted contará con cuatro (4) horas, al final de las cuales el sistema se cerrará.**

**Considere dedicar las cuatro (4) horas continuas para realizar el Texto de análisis de las evidencias.**

**Identifique algún lugar alterno en donde pueda realizar su Texto de análisis de las evidencias en caso de sufrir alguna interrupción.**

**Si vive en una zona en donde el clíma es lluvioso, recuerde que habrá altas probabilidades de perder el suministro eléctrico. Considere una sede alternativa por si esto ocurre. Considere que la probabilidad de lluvia por la mañana es menor.**

**Durante las cuatro (4) horas usted visualizará enunciados guía que le orientarán para la redacción de su Texto de análisis.**

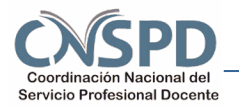

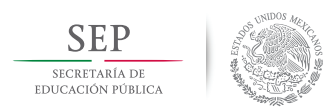

**Preescolar. Docente**

29. Cuando esté preparada(o) para realizar el Texto de análisis de las evidencias, entre a la plataforma y presione los botones respectivos hasta llegar a la siguiente pantalla. Presione el botón TEXTO DE ANÁLISIS.

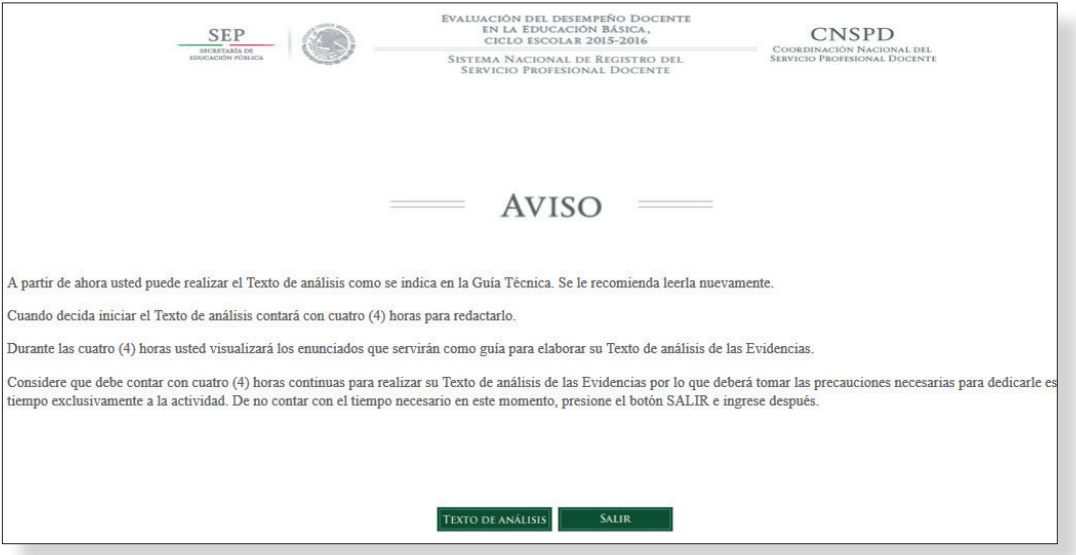

30. Aparecerá un mensaje en el que confirme que está lista(o) para iniciar su Texto de análisis de las evidencias. Dé clic en el botón ACEPTAR.

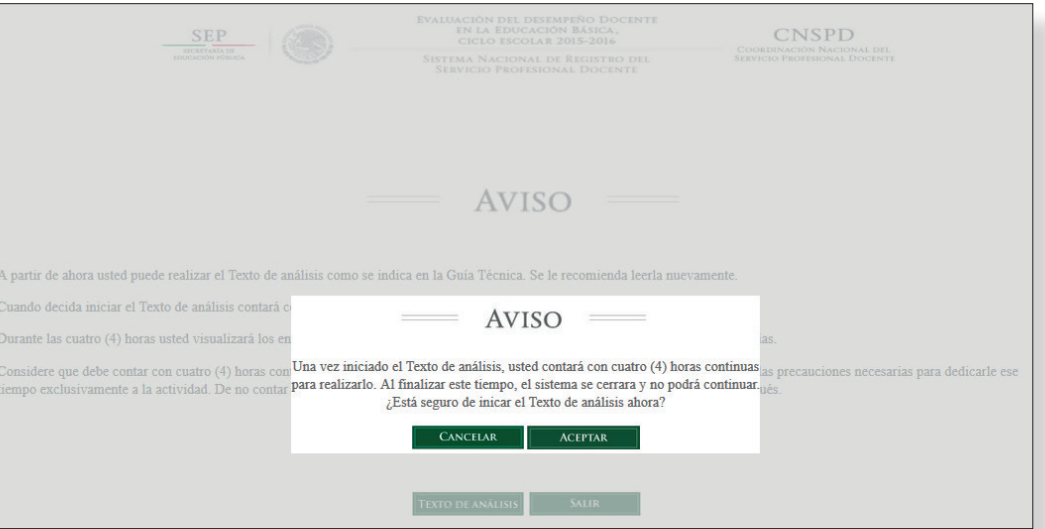

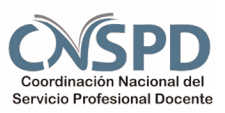

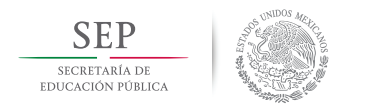

**Preescolar. Docentes**

Al presionar el botón ACEPTAR comenzarán a contar las cuatro (4) horas continuas para redactar el Texto de análisis.

31. Aparecerá la siguiente pantalla con las instrucciones necesarias para elaborar su Texto de análisis. Lea detenidamente las instrucciones.

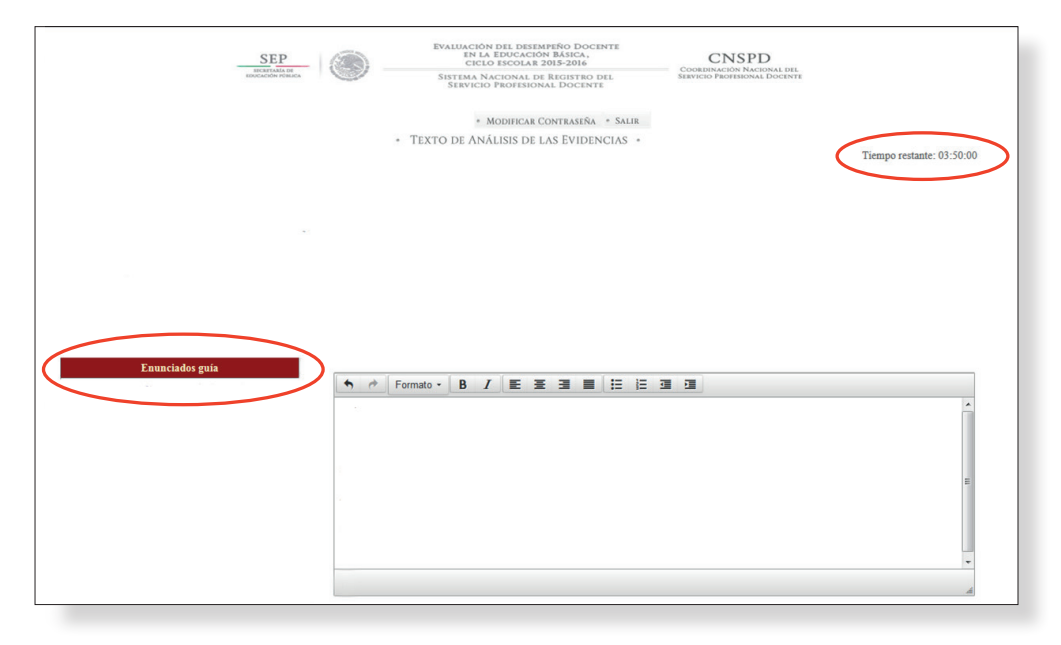

El sistema le asignará de manera **aleatoria** el campo formativo de las evidencias sobre el que elaborará su Texto de análisis.

A la izquierda de la pantalla usted visualizará los enunciados guía que orientan su redacción. Utilice todos los enunciados guía y asegúrese de identificar sus respuestas con los numerales de cada enunciado guía.

En la parte superior derecha visualizará el reloj en cuenta regresiva indicando el tiempo que resta para esta actividad. Administre el tiempo para atender todos los enunciados guía.

En la parte inferior de la pantalla, habrá un botón EVIDENCIAS con el que podrá consultar las evidencias de enseñanza que haya subido.

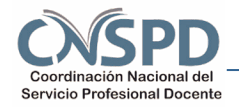

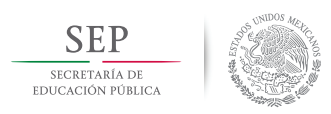

**Preescolar. Docente**

Recuerde guardar el avance que vaya realizando presionando el botón GUARDAR Y CONTINUAR ubicado en la parte inferior de la pantalla. 32. Cuando concluya el Texto de análisis presione el botón GUARDAR Y FINALIZAR 33. Aparecerá un texto de Aviso para confirmar que ha concluido su Texto de Análisis. Si da clic en CONTINUAR aparecerá la siguiente pantalla. EVALUACIÓN DEL DESEMPEÑO DOCENTE EN LA EDUCACIÓN BÁSICA, **CNSPD** CICLO ESCOLAR 2015-2016 COORDINACIÓN NACIONAL DEL<br>SERVICIO PROFESIONAL DOCENTE SISTEMA NACIONAL DE REGISTRO DEL<br>SERVICIO PROFESIONAL DOCENTE **AVISO** Usted ha completado la etapa de la Evaluación del Desempeño Docente Expediente de Evidencias de Enseñanza. CURP: Nivel Educativo: Primaria Campo de formación: Fecha de término: Hora de Inicio: Hora de término: Se le recomienda imprimir esta pantalla como comprobante de haber llevado a cabo la Etapa 2. Expediente de Evidencias de Enseñanza SERVICIO PROFESIONAL DOCENTE, MÉXICO - © 2015 - POLÍTICAS DE PRIVACIDAD **SEI** Donceles 100, Col. Centro, C.P. 06029 Delegación Cu **ENERAR COMPROBANTE FINALIZAR** 

34. En esta pantalla aparecerán algunos datos con los que se comprueba que ha concluido todo su Expediente de evidencias de enseñanza.

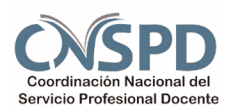

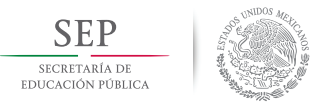

**Preescolar. Docentes**

- 35. Imprima o guarde el comprobante de finalización del Expediente de evidencias de enseñanza presionando el botón GENERAR COMPROBANTE.
- 36. Para salir de la plataforma presione el botón FINALIZAR.

Para mayor información y dudas sobre la plataforma ponemos a su disposición el correo electrónico: evaluaciondesempenobasica@ilce.edu.mx y el teléfono 01 55 50150198

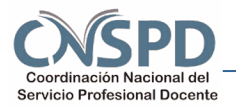